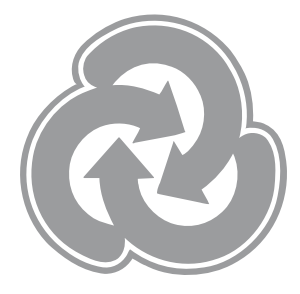

# **Box Wi-Fi App Stove & Boiler Wood Pellets**

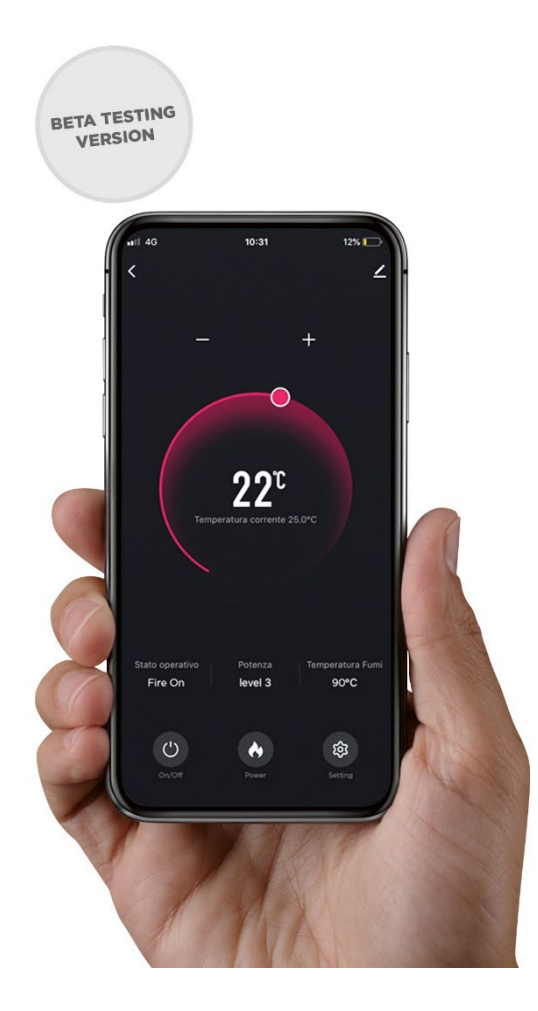

- **IT-** Leggere attentamente il presente manuale e conservarlo per futuri riferimenti.
- **EN- Read this manual carefully and keep it for future reference.**
- **FR- Lisez attentivement ce manuel et conservez-le pour référence future.**
- **ES- Lea atentamente este manual y guárdelo para futuras consultas.**

 $\epsilon$ 

#### IT.

# • INSTALLAZIONE MODULO BOX WIFI

# Collegamento modulo Box Wi-Fi

- 1. Inserire il cavo grigio, con connettore Serial maschio, sull'apposita porta del modulo Box Wi-Fi;
- 2. Inserire il cavo grigio, con connettore RS-232 maschio, sull'apposita porta nel retro della stufa; 3. Se presente, collegare l'alimentatore nero (DC 12V) sull'apposita porta del modulo e poi alla presa di corrente a norma di legge (Tensione 220/240V~50Hz);
- 4. Posizionare il modulo Box WiFi lontano da fonti di calore e umidità. Con apposito velcro biadesivo fissarlo sul retro della stufa, sotto il display. Successivamente si accenderà il Led Verde Power (B).

# • PASSAGGI INSTALLAZIONE APP

# Punti Installazione e configurazione App

- 1. Scansiona il QR code e segui i passaggi da questo manuale;
- 2. Scaricare SmartLife da AppStore (IoS) o GoogleStore (Android);
- 
- 3. Attivare sul proprio smartphone il bluetooth e connettersi tramite Wifi ad una Rete nota;<br>4. Se necessario premere il pulsante di reset per 5 sec (A) fino al lampeggio lento del lec 4. Se necessario premere il pulsante di reset per 5 sec (A) fino al lampeggio lento del led giallo (C);
- 5. Dalla pagina principale dell'App premere "aggiungi dispositivo" (o il simbolo + in alto a destra), dopo alcuni istanti dovrebbe essere rilevato in automatico o in alternativa, scegliere "Piccoli elettrodomestici" e "Riscaldatore";
- 6. Inserire la password della rete nota e attendere il completamento della registrazione: lampeggerà il terzo (D) e poi il quarto led (E), al termine saranno entrambi accesi fissi;
- 7. Al primo avvio, nella schermata principale, compare il tasto di selezione software stufa. (se non dovesse comparire andare su Settings > Selezione Stufa);
- 8. Quindi verifica il codice della stufa sotto coperchio pellet, vai a fine libretto Pagina 4 e verifica modalità lettera corrispondente "Tipo C; Tipo D; Tipo E; Tipo F; Tipo G" a cui si è connettersi.

L'installazione del modulo Box Wi-Fi e la configurazione dell'applicazione potrà essere eseguita da l'utente (utilizzatore finale), seguendo attentamente i punti sopra specificati sul presente manuale.

In casi specifici il modulo Box Wi-Fi potrebbe essere compatibile solo con l'ultimo aggiornamento della scheda madre stufa.

# EN.

#### **BOX WIFI MODULE INSTALLATION**

#### Box Wi-Fi module connection

- 1. insert the gray cable, with male Serial connector, on the appropriate port of the Box Wi-Fi module;
- 2. Insert the gray cable, with male RS-232 connector, into the appropriate port on the back of the stove;
- 3. If present, connect the black power supply (DC 12V) to the appropriate port of the module and then to the socket according to law (Voltage 220 / 240V~50Hz);
- 4. Place the WiFi Box module away from sources of heat and humidity. With a special doublesided velcro fasten it on the back of the stove, under the display. Then the Green Power Led (B) will light up.

## **APP INSTALLATION STEPS**

#### App Installation and configuration Points

- 1. Scan the QR code and follow the steps from this manual;
- 2. Download SmartLife from AppStore (IoS) or GoogleStore (Android);
- 3. Activate bluetooth on your smartphone and connect via Wifi to a known network;
- 4. If necessary, press the reset button for 5 sec (A) until the yellow LED (C) flashes slowly;
- 5. From the main page of the App, "press add device" (or the + symbol at the top right), after a few moments it should be detected automatically or alternatively, choose "Small appliances" and "Heater";
- 6. Enter the password of the known network and wait for the registration to be completed: the third (D) and then the fourth LED (E) will flash, at the end they will both be on steady.
- 7. At the first start-up, the stove software selection key appears on the main screen. (if it does not appear, go to Settings> Stove Selection);
- 8. Then check the code of the stove under the pellet cover go to the end of the booklet Page 4 and check the corresponding letter "Type C; Type D; Type E; Type F; Type G" to connect.

The installation of the Wi-Fi Box module and the configuration of the application can be performed by the user (end user), carefully following the points specified above in this manual.

In specific cases, the Box Wi-Fi module may only be compatible with the latest update of the stove motherboard.

# **BOX WI-FI** E D C B A<br>**People of a** Led di conferma Led Giallo Led Verde . Reset

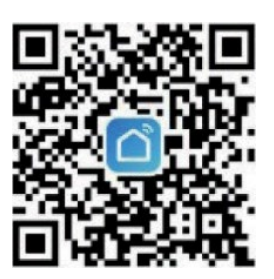

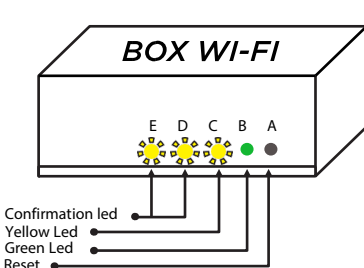

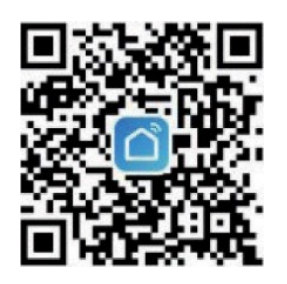

#### FR.

#### • INSTALLATION DU MODULE BOX WIFI

#### Connexion du module box Wi-Fi

- 1. insérez le câble gris, avec connecteur mâle Serial, sur le port approprié du module Wi-Fi Box ;
- 2. Insérez le câble gris, avec connecteur mâle RS-232, dans le port approprié à l'arrière du poêle; 3. Le cas échéant, connectez l'alimentation noire (DC 12V) au port approprié du module puis à la prise conformément à la loi (Tension 220 / 240V~50Hz);
- 4. Placez le module WiFi Box à l'écart des sources de chaleur et d'humidité. Avec un velcro spécial double face, fixez-le à l'arrière du poêle, sous l'écran. Ensuite, la LED d'alimentation verte (B) s'allumera.

#### • ÉTAPES D'INSTALLATION DE L'APPLICATION

#### Points de installation et configuration de l'application

- 1. Scannez le code QR et suivez les étapes de ce manuel;
- 2. Téléchargez SmartLife depuis AppStore (IoS) ou GoogleStore (Android);
- 3. Activez le bluetooth sur votre smartphone et connectez-vous en Wifi à un réseau connu; 4. Si nécessaire, appuyez sur le bouton de réinitialisation pendant 5 secondes (A) jusqu'à ce que
- la LED jaune (C) clignote lentement; 5. Depuis la page principale de l'application, appuyez sur «ajouter un appareil» (ou sur le symbole + en haut à droite), après quelques instants, il devrait être détecté automatiquement ou alternativement, choisissez "Petits appareils" et "Chauffage";
- 6. Entrez le mot de passe du réseau connu et attendez que l'enregistrement soit terminé: la troisième (D) puis la quatrième LED (E) clignoteront, à la fin elles seront toutes les deux allumées;
- 7. Au premier allumage, la touche de sélection du logiciel du poêle apparaît sur l'écran principal. (s'il n'apparaît pas, allez dans Paramètres> Sélection du poêle);
- 8. Vérifiez ensuite le code du poêle sous le couvercle du pellet allez à la fin du livret Page 4 et cochez la lettre correspondante « Type C ; Type D ; Type E ; Type F; Type G » pour se connecter.

L'installation du module Wi-Fi Box et la configuration de l'application peuvent être effectuées par l'utilisateur (utilisateur final), en suivant attentivement les points spécifiés ci-dessus dans ce manuel.

Dans des cas particuliers, le module Box Wi-Fi peut n'être compatible qu'avec la dernière mise à jour de la carte mère du poêle.

#### ES.

#### • INSTALACIÓN DEL MÓDULO BOX WIFI

#### Conexión del módulo Box Wi-Fi

- 1. inserte el cable gris, con conector macho Serial, en el puerto apropiado del módulo Box Wi-Fi;
- 2. Inserte el cable gris, con conector macho RS-232, en el puerto correspondiente en la parte posterior de la estufa;
- 3. Si está presente, conecte la fuente de alimentación negra (DC 12V) al puerto apropiado del módulo y luego al enchufe de acuerdo con la ley (Tensión 220 / 240V~50Hz);
- 4. Coloque el módulo WiFi Box lejos de fuentes de calor y humedad. Con un velcro especial de doble cara fíjelo en la parte posterior de la estufa, debajo de la pantalla. Luego se encenderá el Led Verde de Alimentación (B).

## • PASOS PARA LA INSTALACIÓN DE LA APLICACIÓN

#### Puntos de instalación y configuración de la aplicación

- 1. Escanea el código QR y sigue los pasos de este manual;
- 2. Descarga SmartLife desde AppStore (IoS) o GoogleStore (Android);
- 3. Activa el bluetooth en tu smartphone y conéctate vía Wifi a una red conocida;
- 4. Si es necesario, presione el botón de reinicio durante 5 segundos (A) hasta que el LED amarillo (C) parpadee lentamente;
- 5. Desde la página principal de la App, presione "agregar dispositivo" (o el símbolo + en la parte superior derecha), después de unos momentos debería detectarse automáticamente o alternativamente, seleccione "Pequeños electrodomésticos" y "Calefacción";
- 6. Ingrese la contraseña de la red conocida y espere a que se complete el registro: el tercer LED (D) y luego el cuarto LED (E) parpadearán, al final ambos permanecerán fijos;
- 7. En la primera puesta en marcha, en la pantalla principal aparece la tecla de selección del software de la estufa. (si no aparece, vaya a Ajustes > Selección de Estufa);
- 8. Luego verifique el código de la estufa debajo de la cubierta de pellet vaya al final del folleto Página 4 y verifique la letra correspondiente "Tipo C; Tipo D; Tipo E; Tipo F; Tipo G" para conectarse.

La instalación del módulo Wi-Fi Box y la configuración de la aplicación pueden ser realizadas por el usuario (usuario final), siguiendo atentamente los puntos especificados anteriormente en este manual.

En casos específicos, el módulo Box Wi-Fi puede que solo sea compatible con la última actualización de la placa base de la estufa.

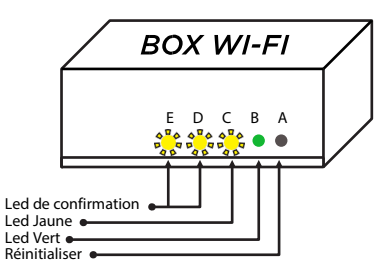

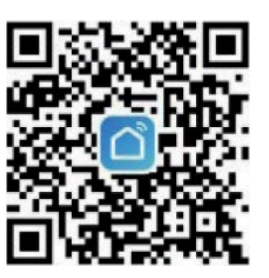

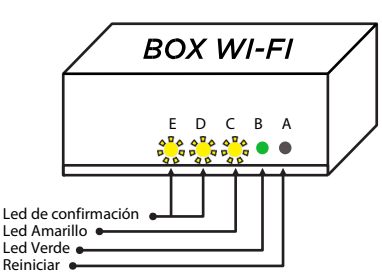

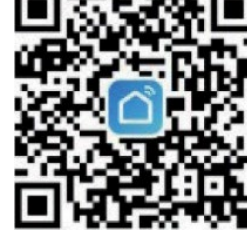

#### **BOX WIFI APP PELLET STOVE & BOILER**

• ILLUSTRAZIONI APP / APP ILLUSTRATIONS / ILLUSTRATIONS DE L'APPLICATTION / ILUSTRACIONES DE L'APLICACIÓN

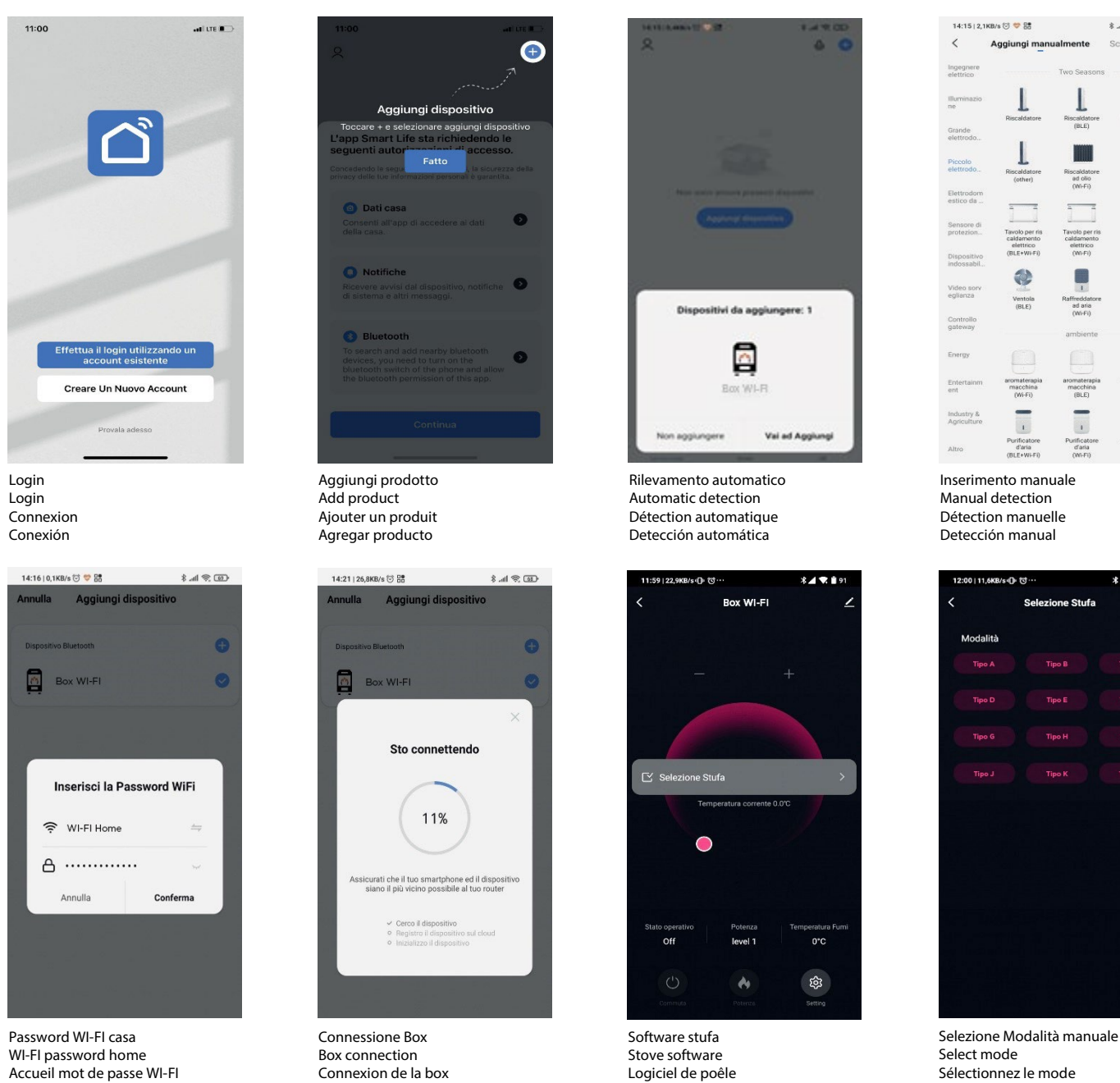

Le funzioni dell'app potrebbero variare a seconda della tipologia di sistema operativo installato sullo smartphone e dal software installato sulla scheda madre.<br>The functions of the app may vary depending on the type of op Les fonctions de l'application peuvent varier en fonction du type de système d'exploitation installé sur le smartphone et du logiciel installé sur la carte mère. Las funciones de la aplicación pueden variar según el tipo de sistema operativo instalado en el teléfono inteligente y el software instalado en la placa base.

Software de estufa

Seleccionar modo

 $\mathcal{L} \rightarrow \mathbb{R}$  in  $\mathcal{L}$ 

Scansk C

T

 $\overline{\phantom{a}}$ 

Coperta<br>elettrica<br>(Wi-Fi)

 $\bigoplus$ Ventola<br>(Wi-Fi)

T

scalda<br>ad oli<br>cas C

 $\overline{1}$ 

d'aria

Tino I

# • CODICE PRODOTTO / PRODUCT CODE / CODE DE PRODUIT / CÓDIGO DE PRODUCTO

Conexión de box

Contraseña WI-FI casa

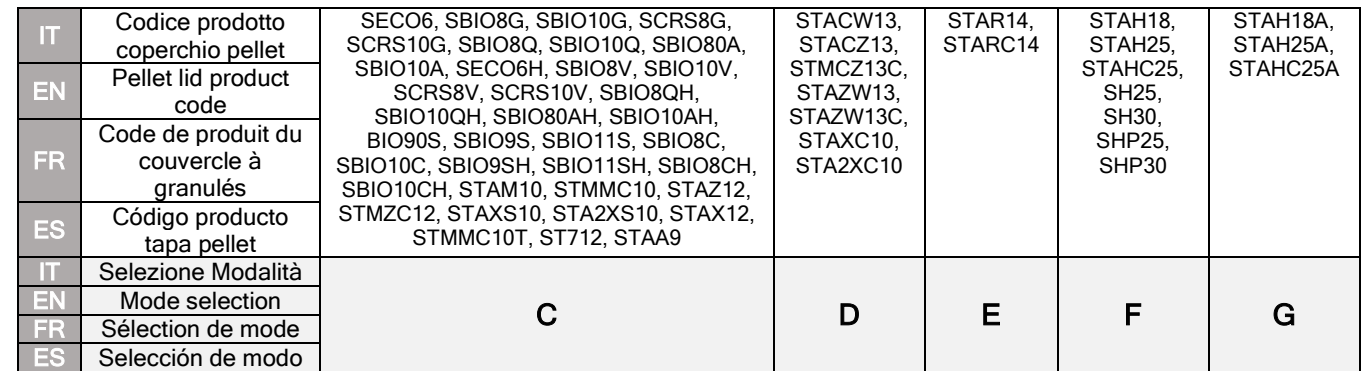

FAIR Srl is not responsible for errors or inaccuracies in the content and reserves the right to make changes at any time without prior notice. Copyright © Fair Srl – Rev. 2 - 11/2022